# **Erbertstraße kleiner Hörsaal**

<span id="page-0-0"></span>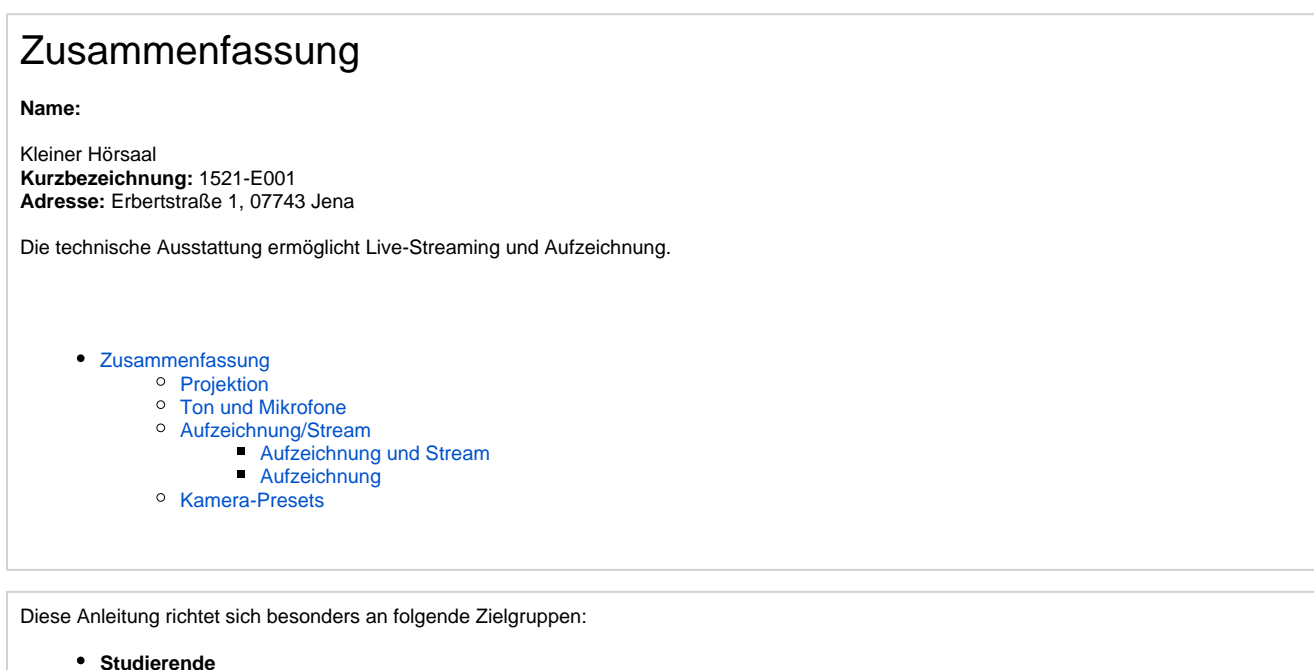

- 
- **Lehrende**
- **Mitarbeitende**
- **Mitarbeitende des Universitätsklinikums Jena**
- **Einrichtungen und Gremien (z.B. Fachschaftsräte)**
- **Gruppen (z.B. Projekte)**
- **Gäste der Friedrich-Schiller-Universität**

## **Projektion**

<span id="page-0-1"></span>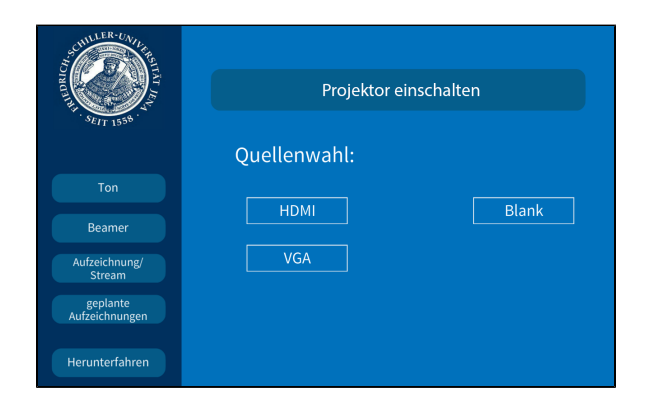

Hier schalten Sie den gewünschten Projektor ein und wählen Ihre Quelle aus, die Bezeichnung steht an jedem Kabel.

**Eine Präsentation kann nur aufgezeichnet werden, wenn der Projektor an ist. Wenn Sie den Projektor ansonsten nicht benötigen oder er blendet, drücken Sie bitte auf Bildmute.**

## <span id="page-0-2"></span>**Ton und Mikrofone**

Wählen Sie bitte unter dem Menüpunkt **Ton** das Mikrofon aus, das Sie verwenden wollen.

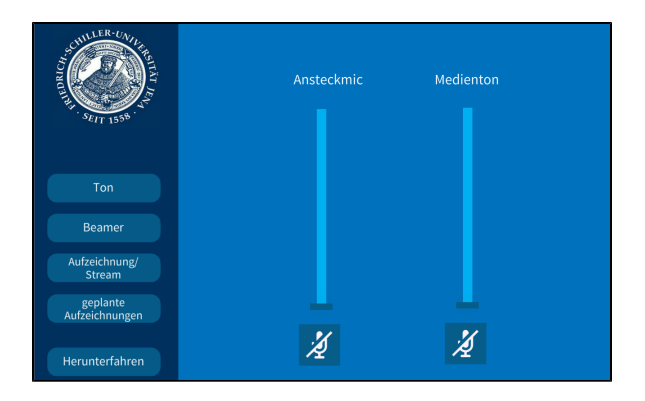

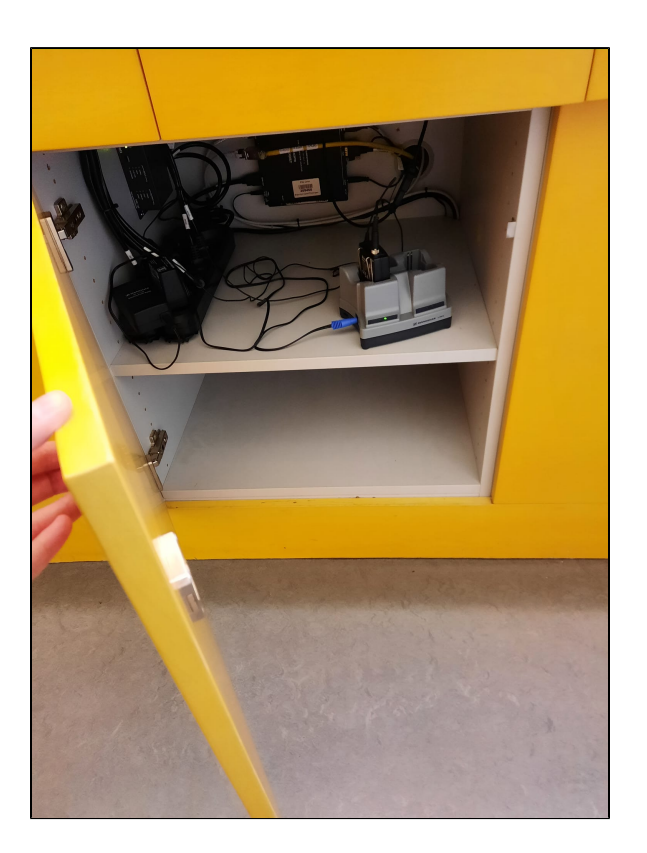

Bitte benutzen Sie ein **Ansteckmikrofon**, damit Sie in der Aufnahme und im Stream Ton haben.

Wenn Sie in Ihrer Aufzeichnung ein Video oder eine Tonaufnahme zeigen wollen, achten Sie bitte darauf, dass der **Medienton** eingeschalte t ist.

Die Mikrofone befinden sich im Pult unter dem Touch Panel.

## <span id="page-1-0"></span>**Aufzeichnung/Stream**

Unter dem Menüpunkt **Aufzeichnung/Stream** können Sie Ihre Aufnahme und Ihren Stream einstellen.

Unter **Stream Layout** können Sie einstellen, wie die Videoquellen im Stream angezeigt werden sollen.

Wenn Sie hier **Automatik** ausgewählt haben, wird standartmäßig die Präsentation und das Videobild gleichgroß nebeneinander angezeigt. Gibt es keine Präsentation, dann wird das Kamerabild im Vollbild aufgezeichnet/gestreamt.

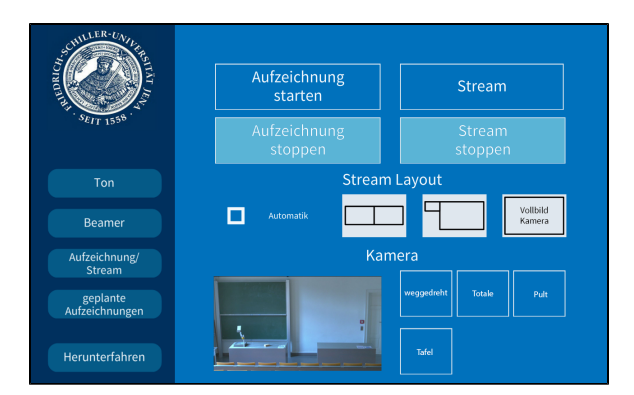

<span id="page-2-0"></span>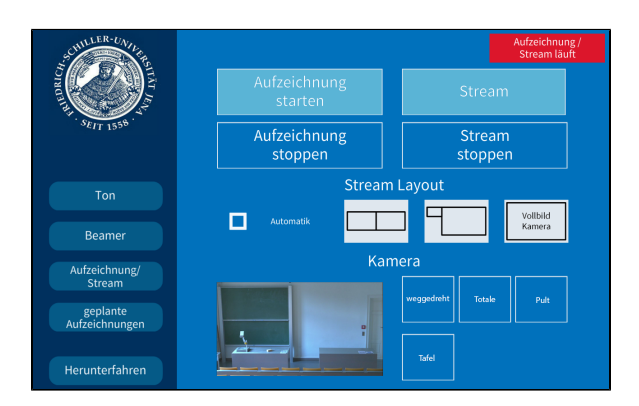

<span id="page-2-1"></span>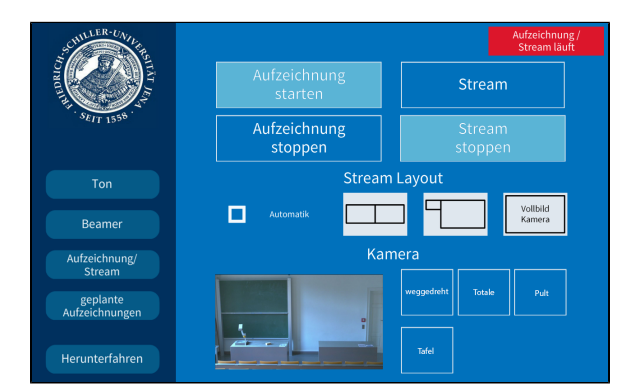

#### **Aufzeichnung und Stream**

Wenn Sie auf **Stream starten** tippen, wird der Livestream gestartet. Die Aufzeichnung startet dann automatisch.

Der Stream und die Aufzeichnung laufen, sobald Sie oben links ein rotes Feld sehen (Aufzeichnung/Stream läuft).

### **Aufzeichnung**

Wenn Sie nur aufnehmen möchten tippen Sie auf **Aufzeichnung starten.**

Die Aufzeichnung läuft sobald der rote Button zu sehen ist (Aufzeichnung/Stream läuft).

## <span id="page-2-2"></span>**Kamera-Presets**

Für die Aufzeichnung und für den Stream können Sie zwischen 4 verschiedenen Vorlagen wählen:

#### **1.Weggedreht 2.Totale**

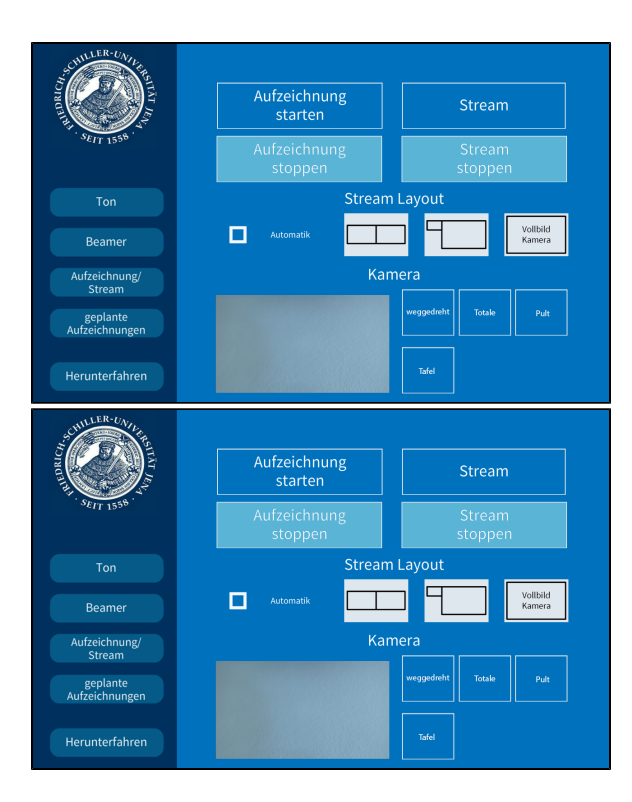

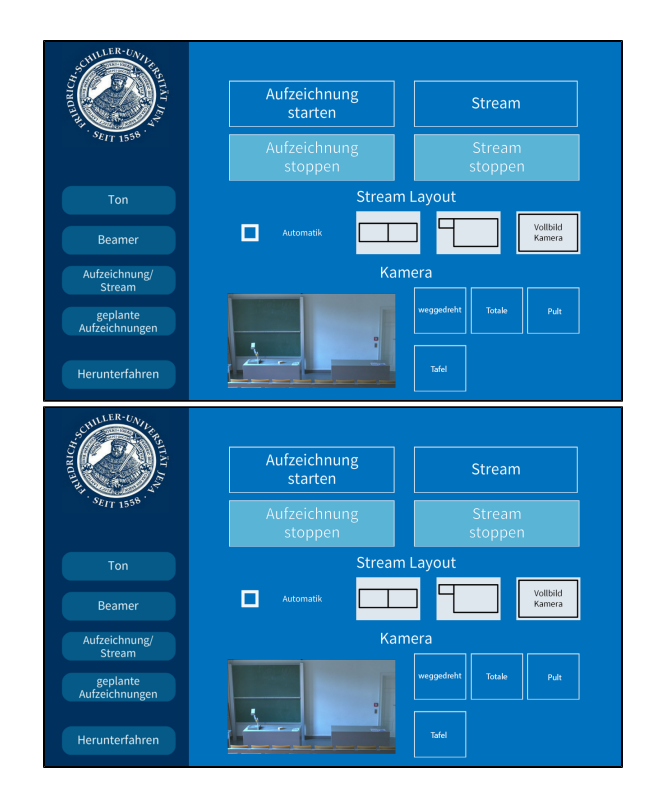

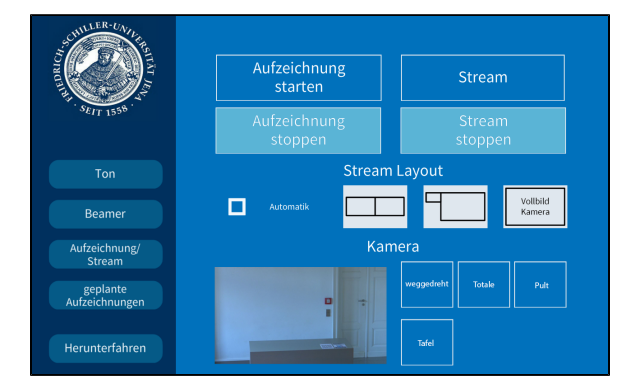

**3.Pult 4.Tafel**

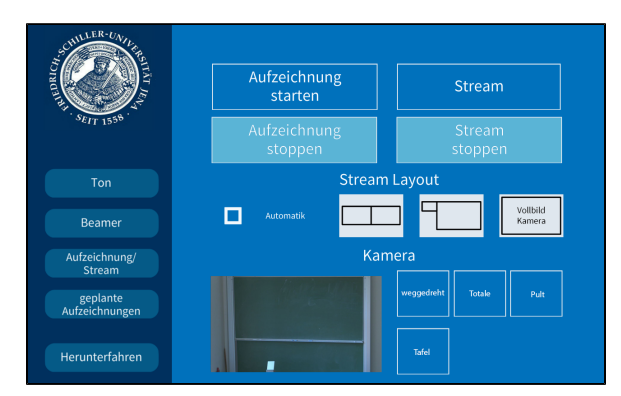

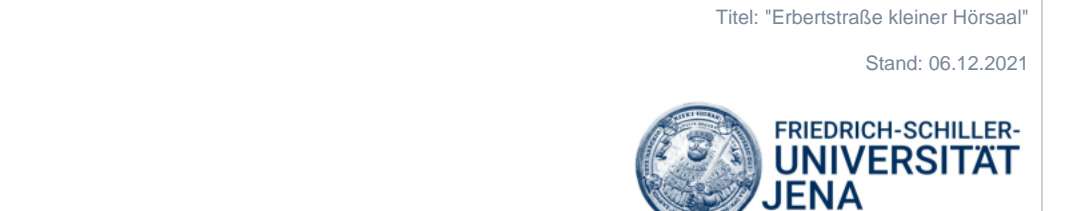